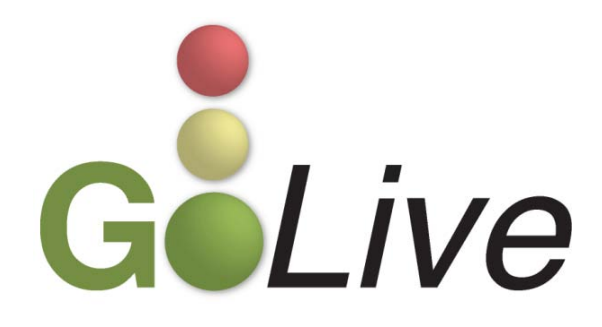

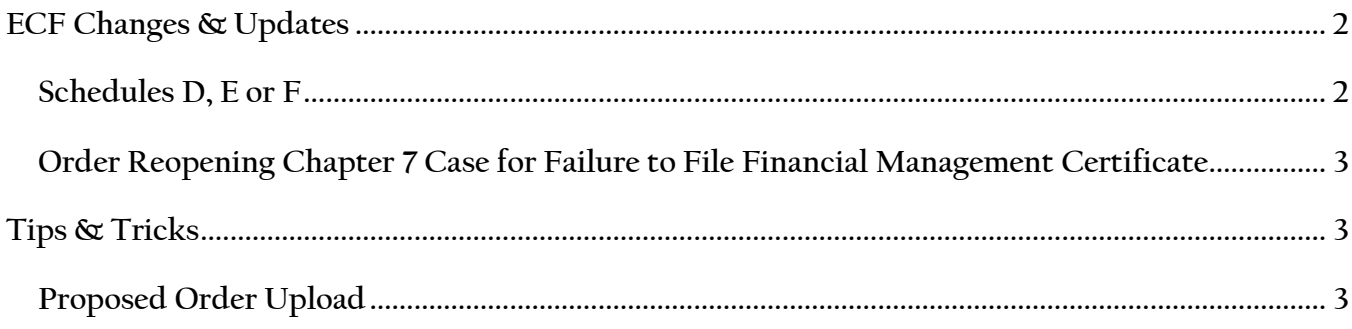

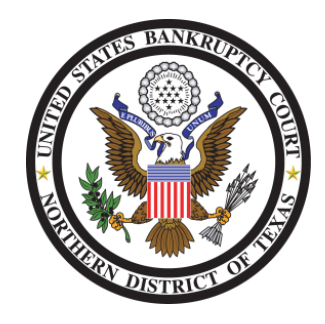

If you have any questions or need further assistance docketing events, contact the ECF Help Desk at (800) 442-6850. Filing resources, including Federal and Local Rules, the ECF User Manual and online help can be found on the Court's website: [http://www.txnb.uscourts.gov/.](http://www.txnb.uscourts.gov/) **The effective date is Monday, August 27, 2012, the Go Live date.**

## <span id="page-1-0"></span>**ECF Changes & Updates**

This section includes information regarding updates and changes to ECF events, menus, and the way the system processes information.

## <span id="page-1-1"></span>**Schedules D, E or F**

The Schedules event has been modified **[Bankruptcy > Schedules/Statements/New Case Deficiencies > Schedules]**. Upon docketing Schedules D, E or F, the event permits the filer to (1) indicate if the entry includes a Summary of Schedules and (2) update any associated statistical information (see Figures 1 through 4).

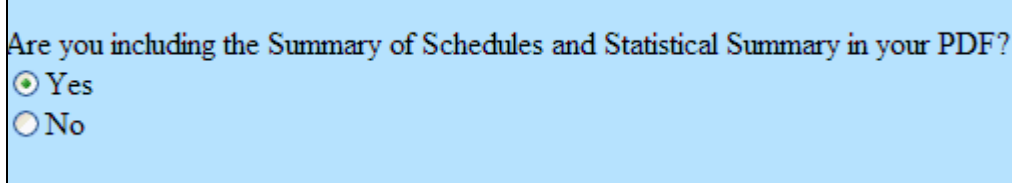

**Figure 1**

Schedule D - Enter secured claims total -:

**Figure 2**

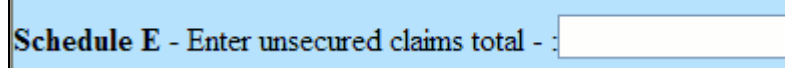

**Figure 3**

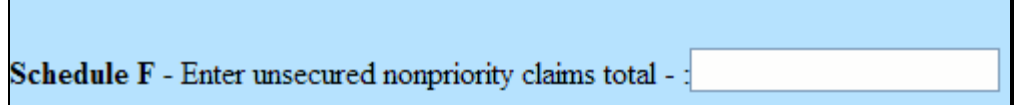

<span id="page-1-2"></span>**Figure 4**

## **Order Reopening Chapter 7 Case for Failure to File Financial Management Certificate**

When an Order Reopening a Chapter 7 Case for the purpose of filing the financial management certificate is docketed, the docket entry displays information related to filing the certificate (see Figure 5).

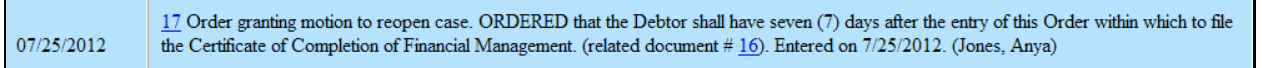

**Figure 5**

<span id="page-2-0"></span>**Tips & Tricks**

## <span id="page-2-1"></span>**Proposed Order Upload**

When uploading a proposed order in a bankruptcy case **[Bankruptcy > Proposed Order > Upload Proposed Order]** or an adversary proceeding **[Adversary > Proposed Order > Upload Proposed Order]**, the options available should contain a link to Proposed Orders (see Figure 6).

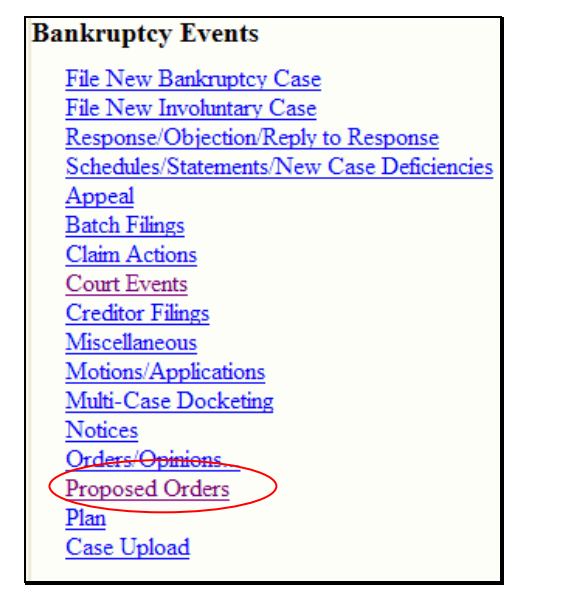

**Figure 6**

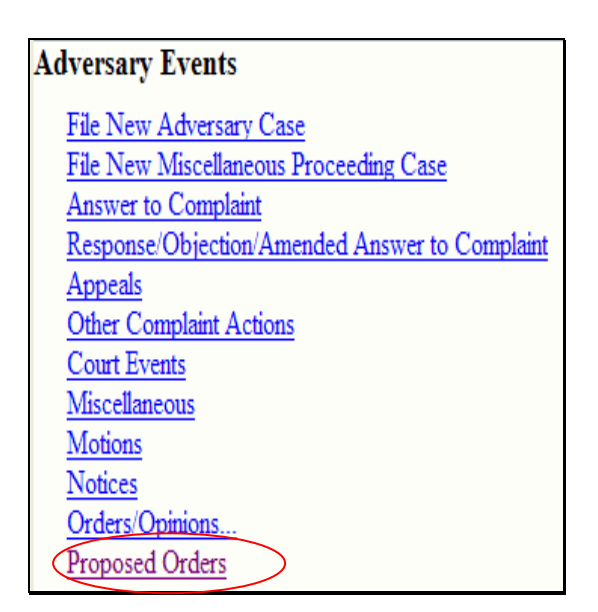

After clicking on Proposed Orders, on the next screen, filers must click on Upload Proposed Order to proceed (see Figure 7).

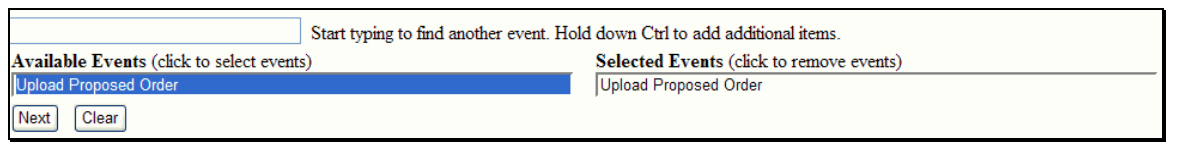

**Figure 7**

If you are uploading a proposed order in a bankruptcy case or adversary proceeding and the available events screen is blank, you may need to modify the zoom on your web browser. To ensure the zoom is set to 100% (see Figure 8):

- At the top of the web browser, click on **Page** within the toolbar
- Select **Zoom**
- Select **100%**
- Refresh the page

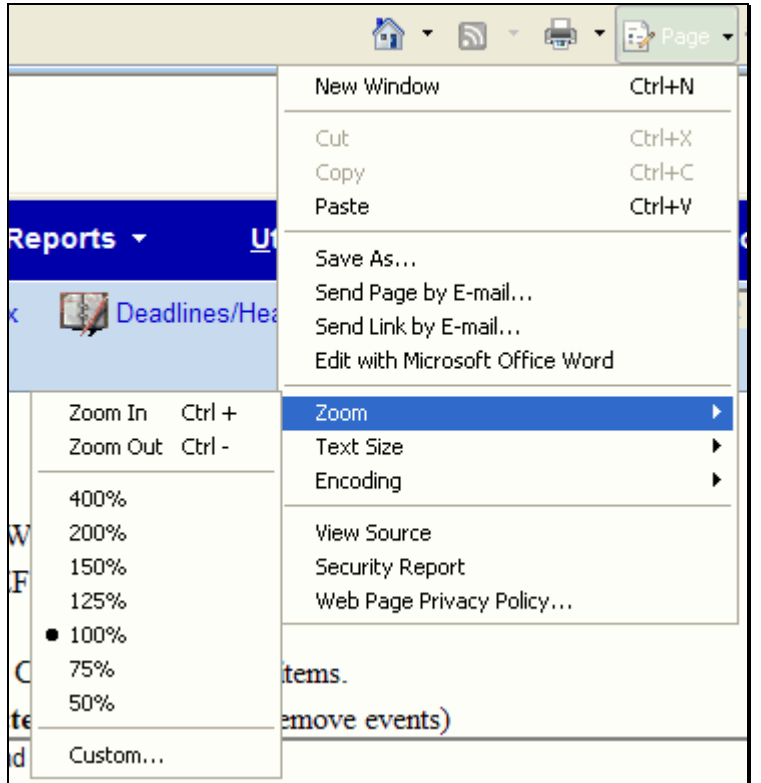

**Figure 8**

If you are still unable to view the Proposed Orders category, you may need to clear the cache. To clear the cache (see Figure 9):

- At the top of the web browser, click on **Tools** within the toolbar
- Select **Internet Options**
- Clear the cache by deleting the Browsing history

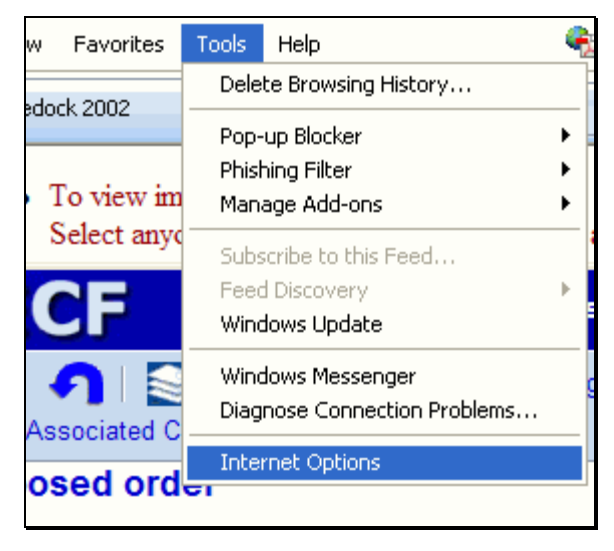

**Figure 9**